# **Valley Aquatics Online Member Registration (OMR) Instructions NEW SWIMMERS to USA SWIMMING**

**Step 1: Follow the instructions for Creating a login for your account in Swims 3.0. In most cases you will be creating a parent account for your swimmer.** 

**Go to this link:** 

**[USA Swimming](https://hub.usaswimming.org/landing)** and select Create a log in.

Step by step instructions are available on page 3

Need help? Refer to the following resources:

[If you are a parent about to register your child, please create your account first - ARTICLE](https://usaswimming.thecloudtutorialusers.com/main/articles/1662596019661) [How to create an Account as a Parent - VIDEO](https://www.youtube.com/watch?v=oR9RDM-ShhY) [How to create an Account for Existing Members - VIDEO](https://www.youtube.com/watch?v=imwUkR0K7C4) [How do I set up my new SWIMS account if I already have a membership? - ARTICLE](https://usaswimming.thecloudtutorialusers.com/main/articles/1661958692911) [How do I create an account in SWIMS as a new member? - ARTICLE](https://usaswimming.thecloudtutorialusers.com/main/articles/1661909149730) [How do I create a new account for a family member? - ARTICLE](https://usaswimming.thecloudtutorialusers.com/main/articles/1661981586441)

### **Step 2: Register a New Swimmer (NO PREVIOUS USA SWIMMING MEMBERSHIP)**

**1)** Go to the VAST Specific Page: Go to the VAST Specific link for OMR: [https://omr.usaswimming.org/omr/welcome/53814970BF344F](https://nam12.safelinks.protection.outlook.com/?url=https%3A%2F%2Fomr.usaswimming.org%2Fomr%2Fwelcome%2F53814970BF344F&data=05%7C01%7C%7Cfbe160ab8e8849cf5b4608da953a4dee%7C84df9e7fe9f640afb435aaaaaaaaaaaa%7C1%7C0%7C637986374903027168%7CUnknown%7CTWFpbGZsb3d8eyJWIjoiMC4wLjAwMDAiLCJQIjoiV2luMzIiLCJBTiI6Ik1haWwiLCJXVCI6Mn0%3D%7C3000%7C%7C%7C&sdata=pI5J5lo9jP7OGk7yyz6TMBUrG1miJm1d6MD2Xse%2FT%2B0%3D&reserved=0) 1. Select "Continue", then "This membership is for someone other than the log-in user".EVENTS & TICKETS FIND A SWIM TEAM & LESSONS SWIM SHOP **USA** Members Education Club Cor **USA Swimming Online Member Registration** Who is the membership for? ○ The membership is for myself, Courtney Werner ● The membership is for someone other than the logged-in user Has this person ever had a USA Swimming Membership?  $\vert \checkmark \vert$ 

- 2. Then select NO when asked "Has this person ever had a USA Swimming Membership?"
- 3. Click on the photo that says "New Member"

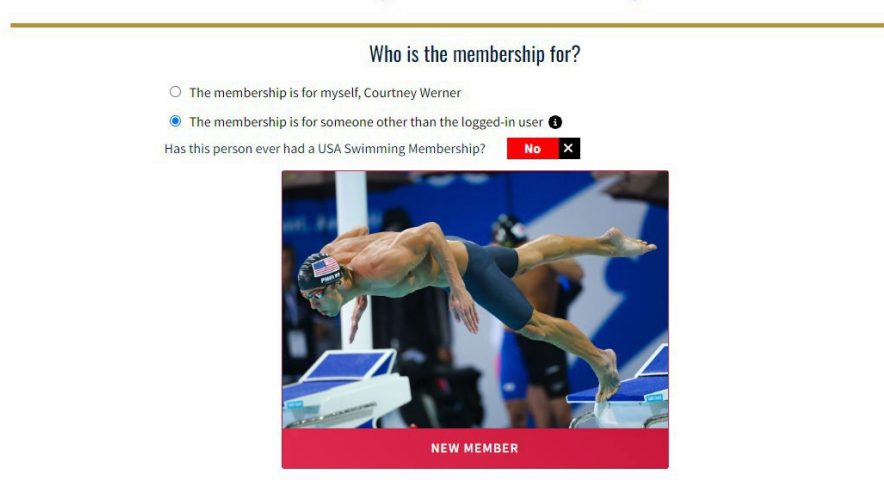

### **USA Swimming Online Member Registration**

4. Complete all steps of the registration process by entering the required information for your new swimmer.

Select "Premium" for membership type.

The final step will be the payment of \$84. Your swimmers will show on your "My Family" portion of your Dashboard.

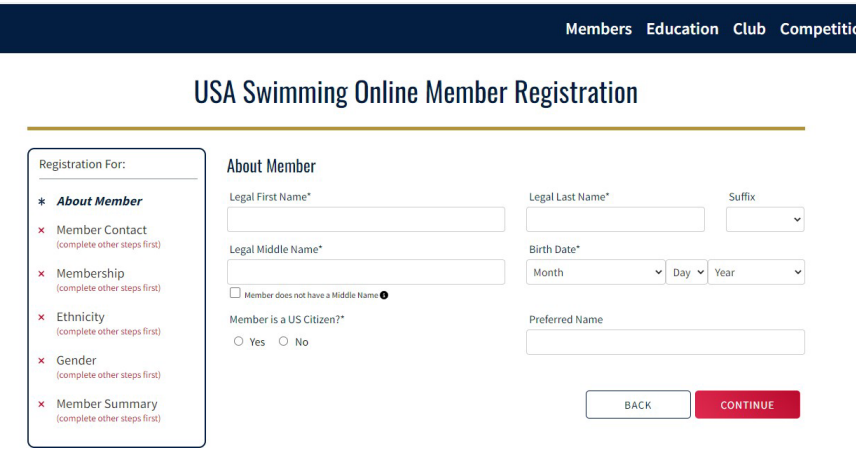

## **Instructions for Creating a Login for Your Account in SWIMS 3.0**

(These instructions are just for creating a login to your current account with USA Swimming. This process will not renew your registration for 2023. You will use a link sent from your club to renew your registration.)

Clic[k https://hub.usaswimming.org/landing](https://hub.usaswimming.org/landing) to create a new login for your USA Swimming account. This will provide access to information available in your current Deck Pass account.

#### 1. On the page that opens you'll need to select *Create a Login*.

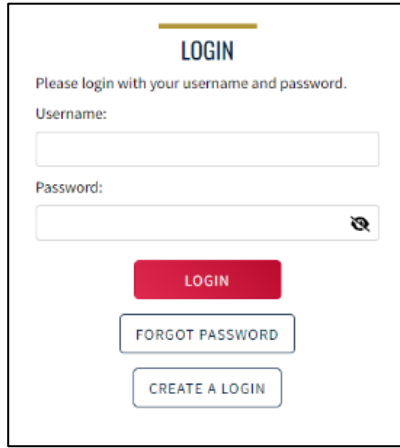

Please make sure to use a personal email address instead of a shared account since this will be linked to your individual membership or account. Shared or group email addresses such as [office@abcde.com](mailto:office@abcde.com) should not be used.

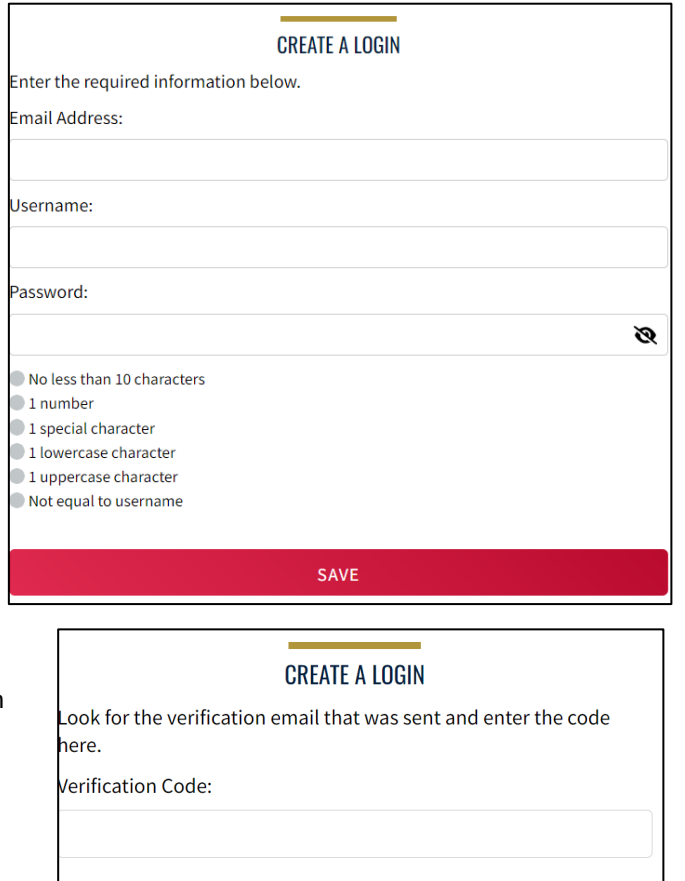

2. You'll receive an email with a verification code. Once the verification code is entered you'll be you'll be asked to log in using the username and password you just created.

**VERIFY** 

#### **Finalize Your Login Account**

Please supply the following information to finish creating your login account. You will be redirected back to where you started when this is completed.

Have you ever had a USA Swimming Membership?

 $\checkmark$  Yes

Please note that the new Member Ids are 14 random digits and letters. The old USA Swimming Ids were 6 digits, followed by 8 letters. You should have received your new Member Id from your club or LSC. If you do not have it, click the "Use Additional Info" button.

Member Id (14 characters)\*

LINK ACCOUNT

**USE ADDITIONAL INFO** 

3. Then you'll be asked if you've ever been a member of USA Swimming in the past. If the answer is Yes (you'll need to click on the icon for it to indicate Yes or No), select *Use Additional Information* unless you already have your new ID number. Be certain to enter your name as it is listed on your most recent membership card. If you're unsure how you were registered in the past or your account is not found, **STOP** and contact [office@pns.org](mailto:office@pns.org) for help.

After you complete the requested information your new ID will be emailed to address shown in the form. Once received, copy and paste the Member ID in the appropriate field and click *Link Account*.

If you have never been a member of USA Swimming, click the icon to show *No* and complete the steps shown on the screen. You will automatically be logged into SWIMS 3.0.

That's all there is to it! The username and password you entered in step 1 is the login for your new account.